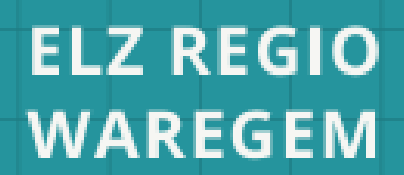

**EEN SIMPELE HANDLEIDING DOOR DE WERELD VAN ONLINE GEZONDHEIDSDIENSTEN** 

# **E-GEZONDHEID VOOR DUMMIES**

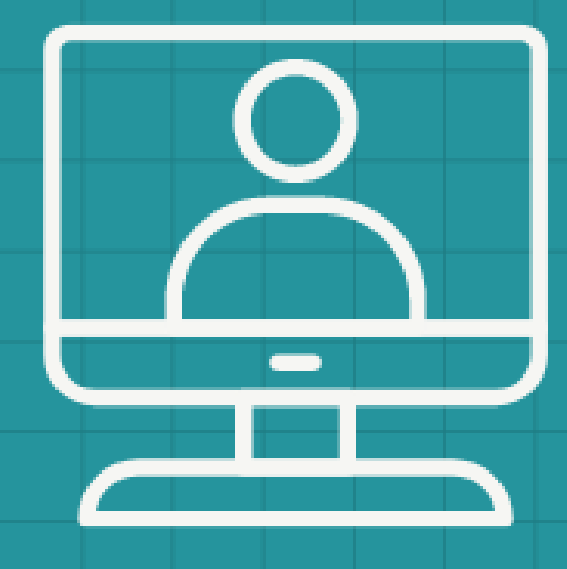

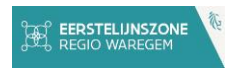

# <span id="page-1-0"></span>Inhoudstafel

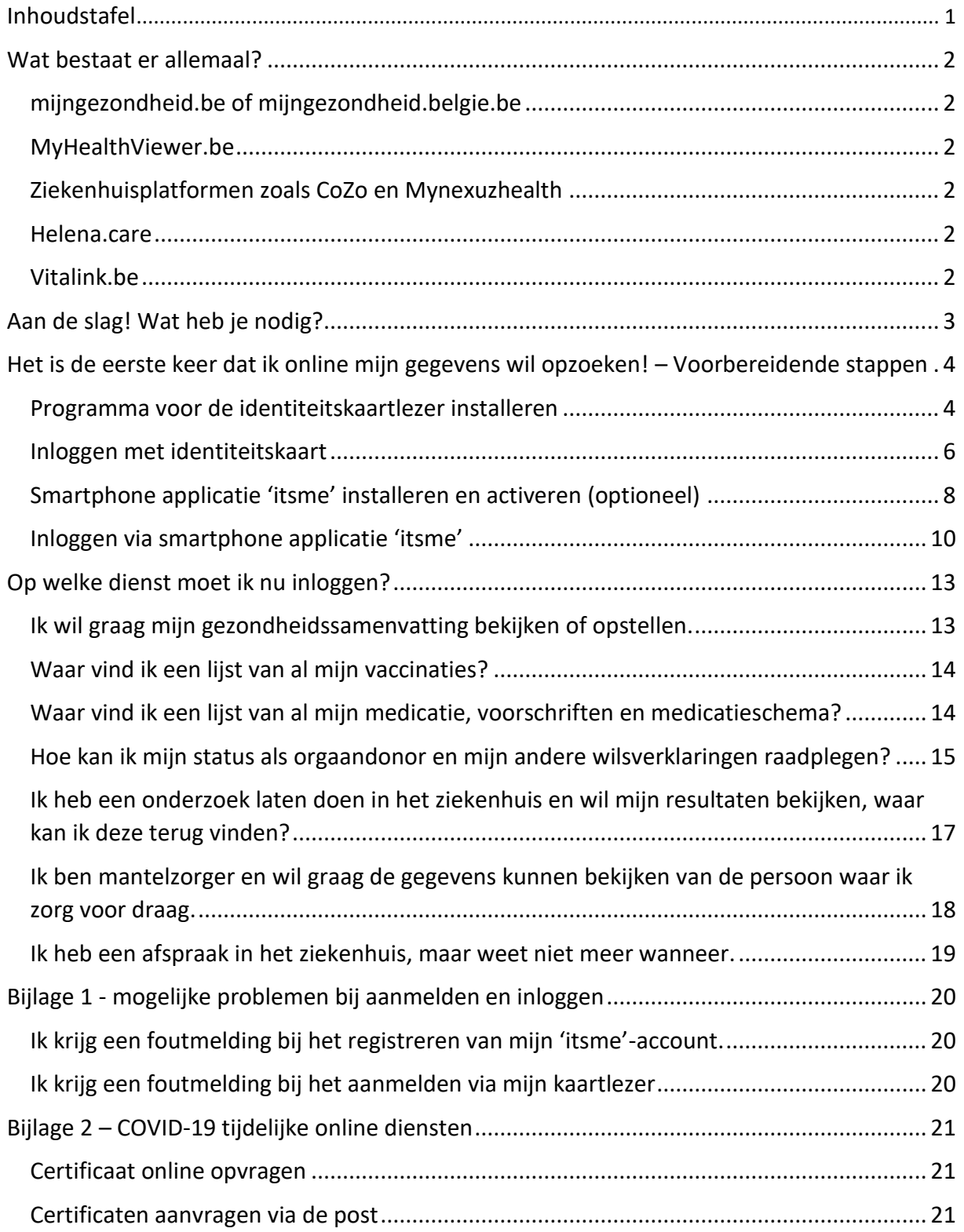

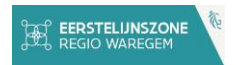

# <span id="page-2-0"></span>Wat bestaat er allemaal?

## <span id="page-2-1"></span>mijngezondheid.be of mijngezondheid.belgie.be

Dit is het portaal van de federale overheid waarop je relevante informatie kan raadplegen over je gezondheid via één toegangspoort, een soort gele gids over jouw gezondheid. Onder meer het beknopt medisch dossier dat je huisarts over jou bewaart (Sumehr), de gegevens die zorgverleners in ziekenhuizen en laboratoria over je registreren en delen (via CoZo, Mynexuzhealth, en andere databanken of dataplatforms), COVID-19-data en nog veel meer. Dit gezondheidsportaal wordt door de overheid voortdurend aangevuld met nieuwe functies en mogelijkheden.

## **DR** MyHealthViewer.be

 $\Box$ 

П

<span id="page-2-2"></span>MyHealthViewer is het portaal van de ziekenfondsen, een soort medische inhoudstafel. Je vindt er onder andere je vaccinatie- en medicatiegegevens, een samenvatting van je medisch dossier, info over bevolkingsonderzoeken, het dossier van Kind en Gezin enz. Via het portaal mijngezondheid.be kan je doorklikken naar de MyHealthViewer.

## Ziekenhuisplatformen zoals CoZo en Mynexuzhealth

<span id="page-2-3"></span>Doorheen de jaren hebben de Vlaamse ziekenhuizen zelf platformen opgericht om makkelijk gegevens met hun patiënten te delen. 1 overzichtswebsite voor alle ziekenhuizen bestaat niet. Je moet per ziekenhuis bekijken of het aangesloten is bij 1 of meerdere online platformen. Alle platformen worden wel gelinkt met mijngezondheid.be . Niet enkel ziekenhuizen maken gebruik van deze platformen, ook andere zorgverstrekkers zoals laboratoria kunnen aangesloten zijn.

De 2 grootste netwerken zijn CoZo en Mynexuzhealth. Hieronder kan je de link terug vinden naar de verschillende organisaties die aangesloten zijn bij CoZo of Mynexuzhealth

## **CoZo:<https://www.cozo.be/instellingen>**

#### **Mynexuzhealth:<https://nexuzhealth.com/nl/zorginstellingen/>**

## $\Box$  Helena.care

<span id="page-2-4"></span>Helena is een gezondheidsplatform dat focust op de rechtstreekse communicatie van de zorgverleners uit de eerste lijn (huisarts, apotheker, …) met de patiënt. Helena is ontstaan vanuit de noodzaak om op een veilige manier persoonsgegevens te kunnen delen met patiënten. Een gewone e-mail is niet veilig genoeg. Registratie en gebruik is voor patiënten gratis waardoor je je eigen digitale brievenbus met je huisarts en apotheker creëert.

## <span id="page-2-5"></span>Vitalink.be

Vitalink is een initiatief van de Vlaamse Overheid. Het is een IT-systeem waarmee zorgverleners digitale gegevens over hun patiënten eenvoudig en veilig met elkaar kunnen delen. Zo kunnen zorgverleners beter samenwerken en hun patiënten de best mogelijke zorg en begeleiding geven. Zelf zal je nooit op dit platform moeten inloggen, je moet enkel 1 keer toestemming geven dat je gegevens mogen gedeeld worden met je zorgverleners. Toestemming geven kan via mijngezondheid.be of via myhealthviewer.be .

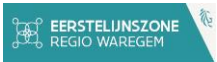

# <span id="page-3-0"></span>Aan de slag! Wat heb je nodig?

Voor dat je online je gegevens kan bekijken, zorg je best dat je volgende zaken bij de hand hebt:

- **→** Een computer, tablet en/of smartphone
- **→** Internetverbinding
- ➔ Identiteitskaart (eID) en de pincode voor je identiteitskaart
- ➔ Identiteitskaartlezer

#### **Opgepast!**

- ➔ Diensten kunnen een website, een applicatie op de smartphone of tablet hebben of beide. In deze handleiding zal een icoontje van een computer, tablet of smartphone je duidelijk maken welk apparaat je hiervoor kan gebruiken.
- ➔ Heb je een verouderde computer, tablet of smartphone? Dan kan het zijn dat bepaalde programma's niet zullen werken. Verouderde apparaten zijn namelijk niet snel, sterk of veilig genoeg meer om je gegevens correct te kunnen behandelen. Ben je niet zeker of je apparaat te veel verouderd is? Vraag het aan iemand in je omgeving die je vertrouwt of aan een medewerker van een electronicazaak.
- ➔ Wil je applicaties (app's) gebruiken? Dan kan het zijn dat je deze na installatie af en toe zal moeten updaten. Sommige smartphones doen dit automatisch. Doet je smartphone dit niet, dan kan je dit doen op dezelfde plaats waar je de app gedownload hebt.
- ➔ Zonder een internetverbinding kan je de meeste diensten niet gebruiken. Zorg dus dat je met het internet verbonden bent via een kabel in je computer (ethernet) of draadloos (via WIFI of 4G).

Let op, soms kan je via WIFI verbonden zijn op een openbaar netwerk. Probeer zoveel mogelijk je gegevens op te zoeken op een persoonlijk netwerk. Het is voor cybercriminelen veel makkelijker om je gegevens mee te lezen op een openbaar netwerk. Ben je niet zeker of je op een persoonlijk of openbaar netwerk zit? Vraag het aan iemand in je omgeving die je vertrouwt.

Heb je thuis geen internet of computer? Vraag eens na bij je lokale bibliotheek of je daar een computer kan gebruiken.

- $\rightarrow$  Heb je nog geen identiteitskaartlezer? Je kan deze aankopen online of in een elektronicahandel.
- ➔ Ben je de pincode of puk code van je kaart vergeten, dan zijn er 2 opties:
	- o Surf naar deze website en vul je rijksregisternummer in. Je kan ook je emailadres invullen om een bevestigingsmailtje te krijgen <http://www.ibz.rrn.fgov.be/nl/identiteitsdocumenten/eid/aanvraag-pincode>
	- $\circ$  Neem je identiteitskaart mee naar de dienst burgerzaken van je gemeente of stad. Zij zullen daar een nieuwe code voor je aanvragen.
	- o In beide gevallen zal er ten laatste 3 weken na aanvraag een brief met de nieuwe codes toekomen bij je gemeente of stad.

# <span id="page-4-0"></span>Het is de eerste keer dat ik online mijn gegevens wil opzoeken! – Voorbereidende stappen

Voor dat je voor de eerste keer je gegevens online kan opzoeken, zal je een aantal dingen moeten voorbereiden. In het vorig stukje bespraken we al wat je allemaal nodig zal hebben. Vraag gerust hulp aan iemand die je vertrouwt uit je omgeving als een bepaalde stap niet lukt.

Voor het voorbereidend werk zal je een computer nodig hebben. Enkel een smartphone of tablet zal niet voldoende zijn.

## <span id="page-4-1"></span>Programma voor de identiteitskaartlezer installeren

Doe je al aan online bankieren of vul je online je belastingen in? Dan kan het zijn dat deze stap al is gebeurd.

- **1)** Open het internet. Op een computer van Apple zal dit Safari zijn, op andere computers zal dit Edge, Chrome of Firefox zijn.
- **2)** Ga naar de volgende website<https://eid.belgium.be/nl> . Download hier het programma dat de identiteitskaart kan lezen via 'gratis download'. Klik op 'accepteren en downloaden'

## $\bullet$  3 Download | elD software  $\cdot$   $\cdot$   $\cdot$   $\cdot$   $\cdot$   $\cdot$   $\cdot$

**3)** Het programma zal onderaan je scherm verschijnen.

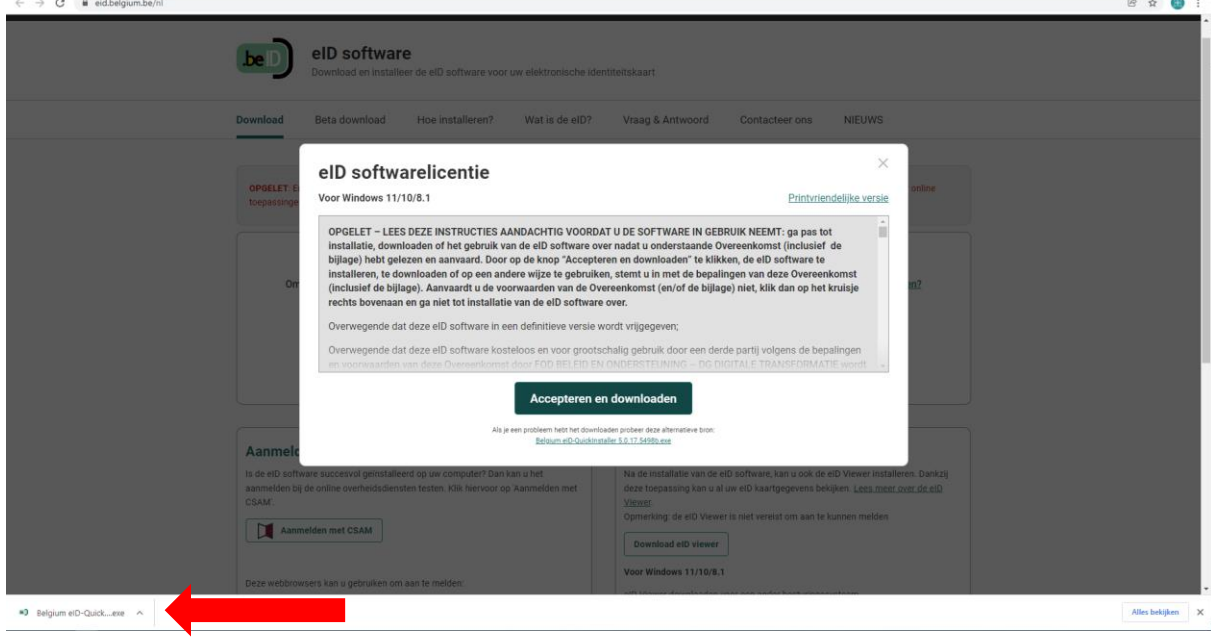

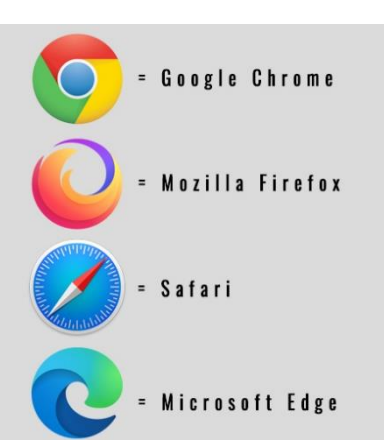

**EERSTELIJNSZONE** 

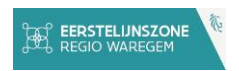

Vind je het programma niet onderaan je scherm terug? Ga dan naar je mappenstructuur, (op de meeste computers zal je dit links onderaan terug vinden) en ga naar de map 'downloads'.

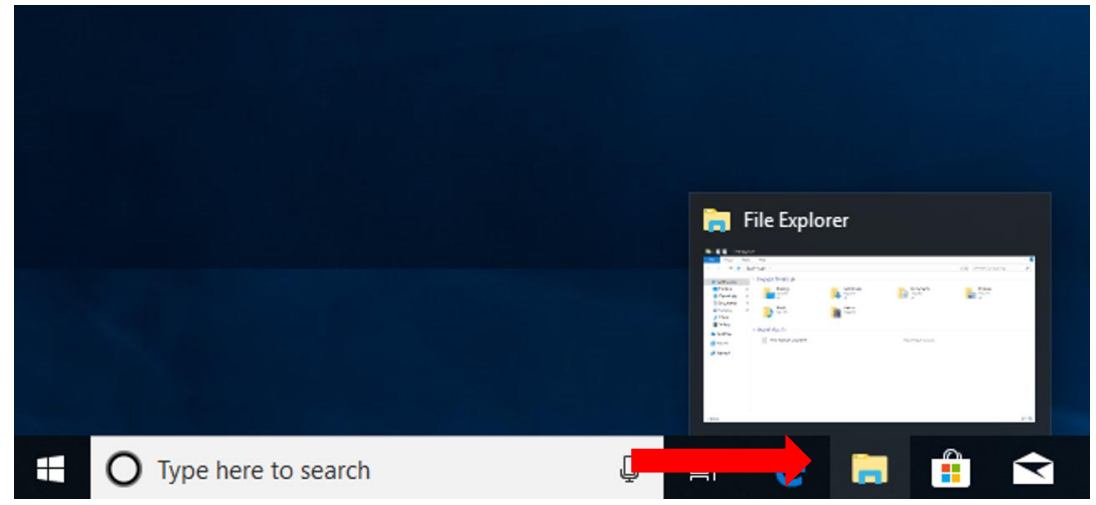

- **4)** Klik of dubbelklik op het bestandje 'Belgium eID-QuickInstaller'. Klik op 'ja' als je een scherm krijgt met de vraag of het programma wijzigingen mag toebrengen op je computer.
- **5)** Je krijgt onderstaand scherm te zien. Volg de stappen om het programma te installeren.

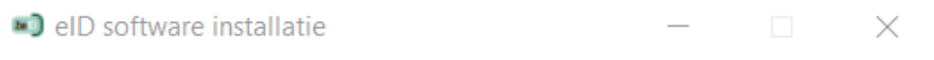

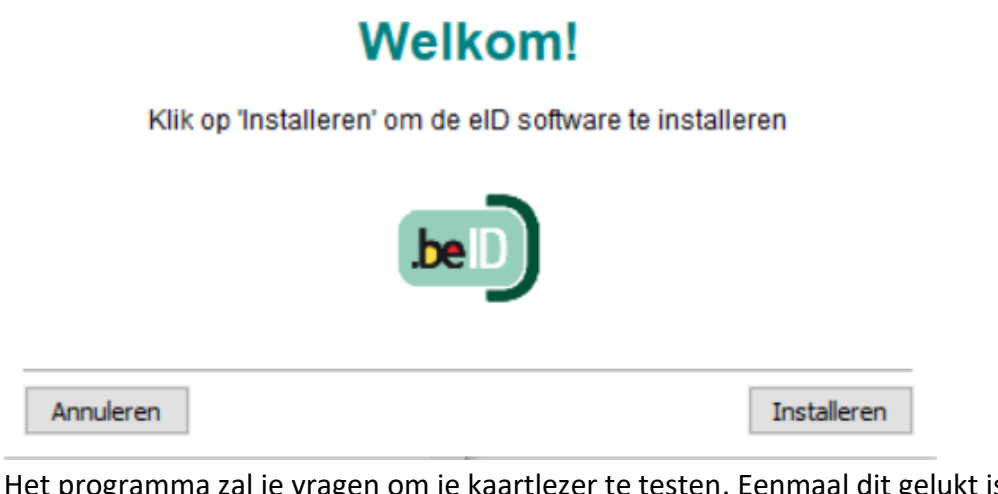

- **6)** Het programma zal je vragen om je kaartlezer te testen. Eenmaal dit gelukt is, zal je met je kaartlezer kunnen inloggen of online gezondheidsdiensten.
- **7)** Heb je problemen met bovenstaande stappen? Neem dan eens een kijkje op volgende website<https://eid.belgium.be/nl/hoe-installeer-ik-de-eid-software> . Vraag gerust ook hulp aan iemand die je vertrouwt uit je omgeving.
- **8)** Let op! Werkt het programma na een tijd niet meer? Dan kan het zijn dat je een nieuwe versie moet downloaden. Volg hiervoor opnieuw stap 1-7.

## <span id="page-6-0"></span>**Inloggen met identiteitskaart**

In een volgend deel in deze handleiding zal er vermeld worden of je kan inloggen met je identiteitskaart. Hier wordt er uitgelegd hoe je op deze manier moet inloggen.

**1)** Je hebt net op 'aanmelden' of 'inloggen' geklikt. Je krijgt een keuzescherm te zien met alle mogelijkheden hoe je kan inloggen.

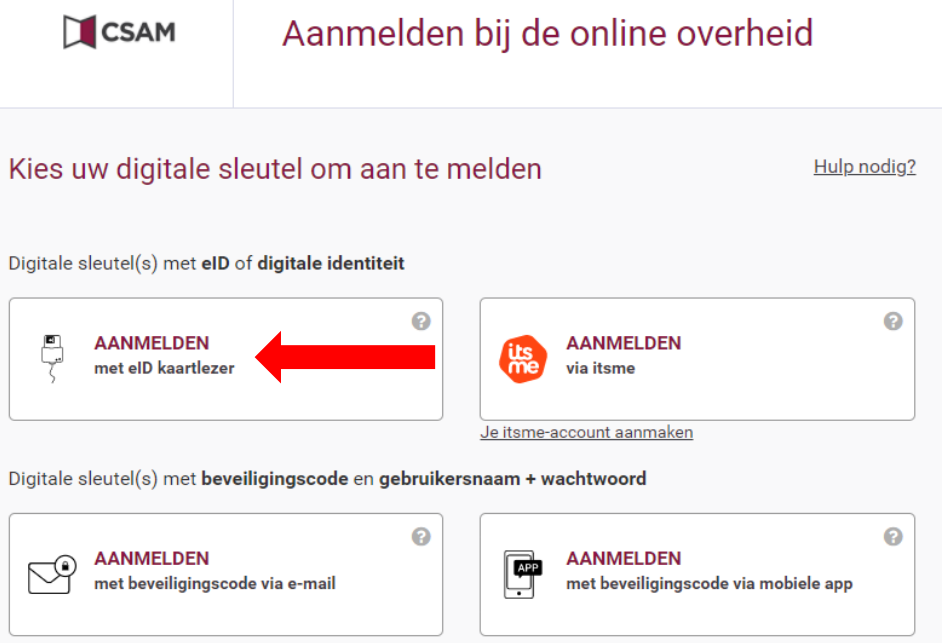

**2)** Klik op het vakje 'AANMELDEN met eID kaartlezer. Je krijgt volgend scherm te zien. Aanmelden met eID kaartlezer

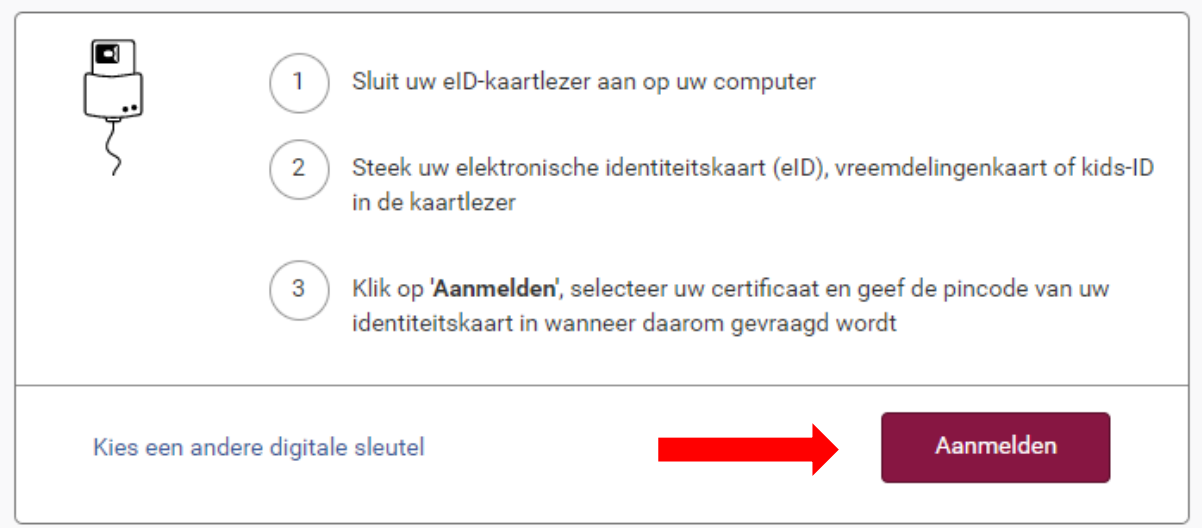

**3)** Steek je kaartlezer in je computer en steek je identiteitskaart met de chip naar boven gericht in het toestel. Klik daarna op 'Aanmelden'. Je krijgt volgend scherm te zien.

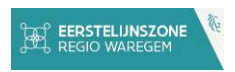

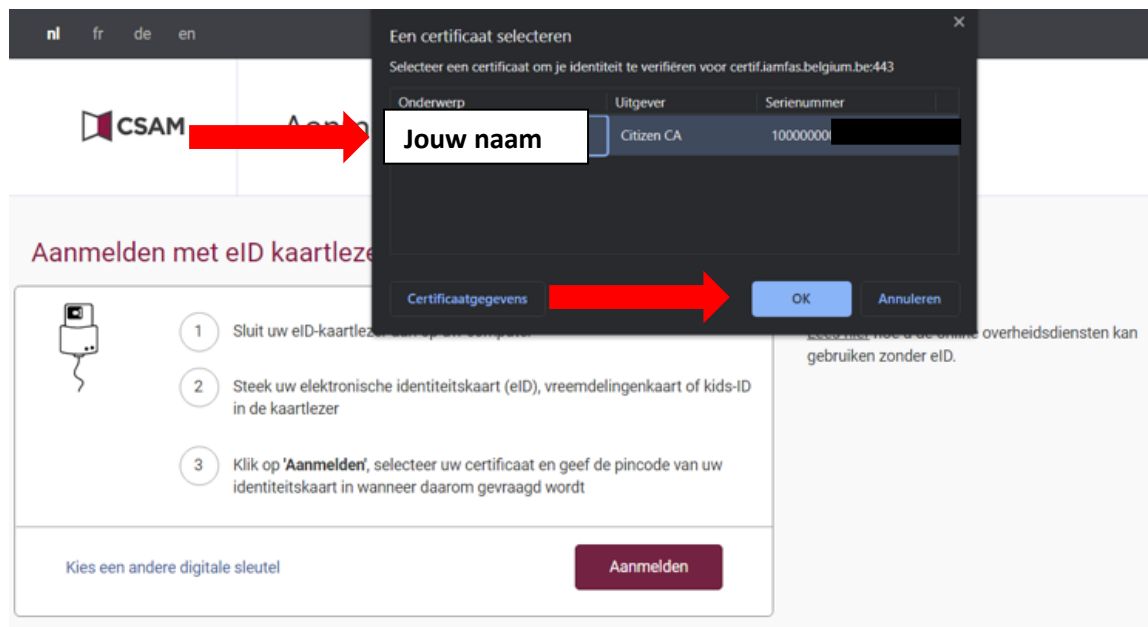

**4)** Klik op jouw naam en daarna op 'OK'. Je krijgt een pop-up te zien waar je je pincode van je identiteitskaart kan ingeven. Vul hier je pincode in en klik daarna op 'OK'.

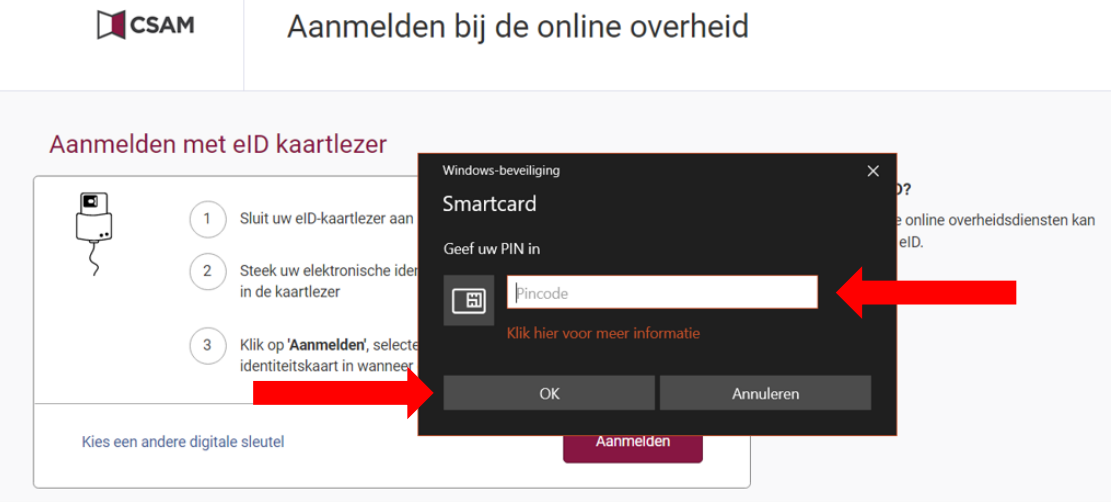

**5)** Je bent nu ingelogd!

Heb je problemen met het aanmelden? Neem dan bijlage 1 van deze handleiding erbij.

## <span id="page-8-0"></span>□■ Smartphone applicatie 'itsme' installeren en activeren (optioneel)

In dit deeltje zal er uitgelegd worden hoe je de applicatie of app 'itsme' kan installeren en activeren op je smartphone. Let op, je kan je persoonlijke 'itsme' maar op 1 smartphone tegelijk installeren. Via deze app kan je online inloggen met je smartphone zonder dat je je identiteitskaartlezer nodig hebt. Dit kan handig zijn als je op verplaatsing bent en geen computer bij je hebt.

Let op! Voor het voorbereidend werk heb je nog even een computer nodig.

- **1)** Neem je smartphone en installeer de app. Afhankelijk van het merk van je smartphone moet je naar 1 van de volgende apps gaan in je smartphone
	- **GET IT ON EXPLORE IT ON** Download on the **App Store Google Play** AppGallerv

Typ in de zoekbalk 'itsme'. 1 van de eerste zoekresultaten zal de juiste app zijn. Je kan de app herkennen aan het oranje logootje.

- **2)** Eenmaal de app klaar is met downloaden, mag je deze open klikken.
- **3)** Open het internet op je computer. Op een computer van Apple zal dit Safari zijn, op andere computers zal dit Edge, Chrome of Firefox zijn.

 $\left( \begin{matrix} 1 & 1 \\ 1 & 1 \end{matrix} \right)$ 

Maak je itsme®- account aan met eID

Vul eerst je landcode en mobiel telefoonnummer in (bvb. +32 499123456). Geef dan je e-

**4)** Ga naar de volgende website<https://my.itsme.be/nl/register>

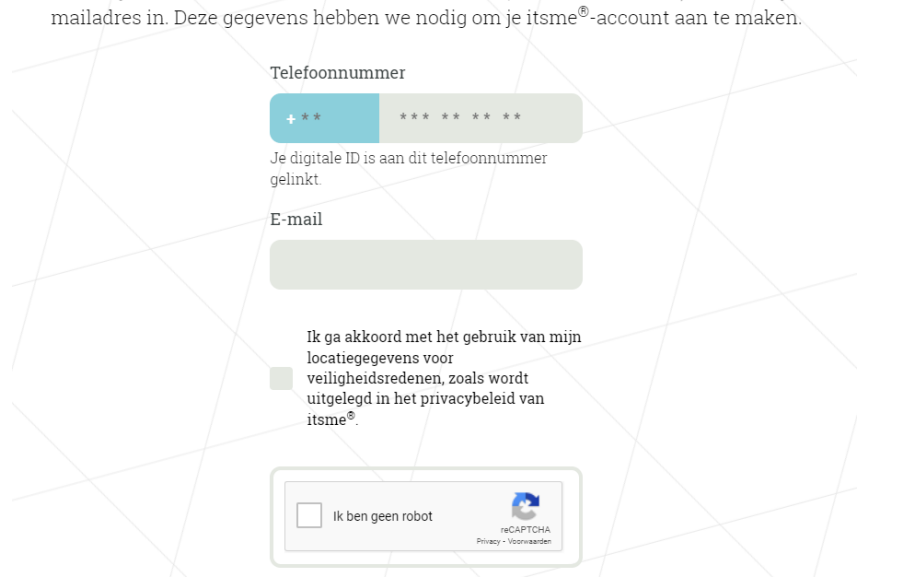

**5)** Vul op deze website het telefoonnummer van de smartphone in waar je itsme mee zal gebruiken. Vul ook een emailadres in waar je de bevestigingsmail mee wilt ontvangen. Vink de 2 vakjes aan en klik op 'Maak mijn account aan'

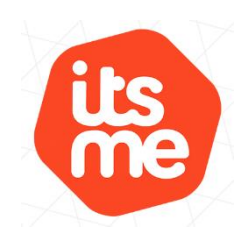

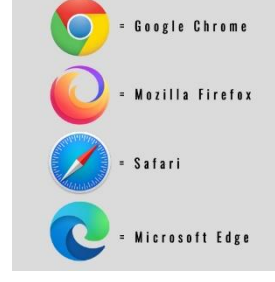

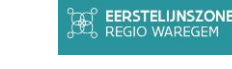

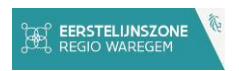

- **6)** Steek je identiteitskaart in de lezer en volg de stappen op het scherm. Je zal je gegevens op het scherm zien. Vink 'akkoord aan' en klik op doorgaan. Je ziet een overzicht van alle voorwaarden. Lees deze door en vink dan onderaan het vakje aan en klik op 'ondertekenen starten'. Als alles goed verlopen is, zie je een code op het scherm.
- **7)** Ga terug naar de app op je smartphone. Klik op 'doorgaan' en vink beide vakjes aan en klik opnieuw op 'doorgaan'. Vul dan je telefoonnummer in. Daarna zal je de code die je op het scherm van je computer ziet moeten invullen in de app op je smartphone.
- **8)** Je zal een sms'je ontvangen met een 5-cijferige code. Vul deze code in in de app.
- **9)** Kies ten slotte nog een pincode en bevestig deze. Afhankelijk van je smartphone kan je ook kiezen om een vingerafdruklezer of gezicht scanner toe te voegen als beveiliging.
- **10)** De app is klaar voor gebruik!
- **11)** Heb je problemen? Bekijk dan volgende video <https://www.youtube.com/watch?v=0xV34Q15CFU>

## <span id="page-10-0"></span>Inloggen via smartphone applicatie 'itsme'

Identificeer je

Mijn nummer onthouden?

Gsm-nummer

In een volgend deel in deze handleiding zal er vermeld worden of je kan inloggen via 'itsme' of niet. Hier wordt er uitgelegd hoe je moet inloggen.

**1)** Je hebt net op 'aanmelden' of 'inloggen' geklikt. Je krijgt een keuzescherm te zien met alle mogelijkheden hoe je kan inloggen.

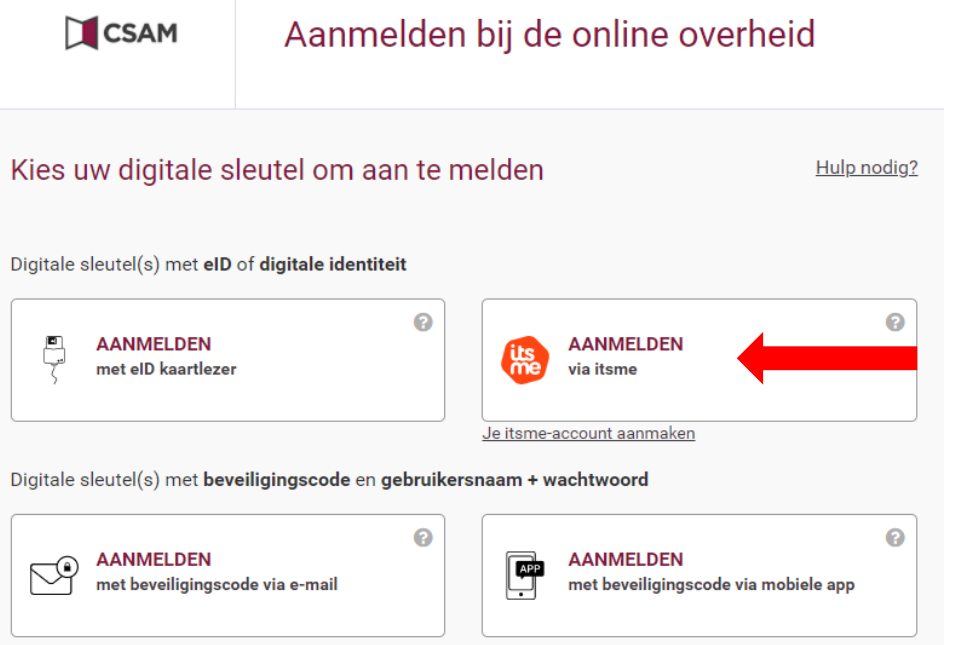

**2)** Klik op het vakje 'AANMELDEN via itsme'. Je komt terecht op volgende pagina itsme nl  $\sim$ 

**3)** Vul je GSM-nummer in in het vakje links. Hiervoor wordt de internationale schrijfwijze gebruikt.

Heb je een Belgisch nummer, klik dan +32 aan. Heb je een nummer uit een ander land, klik dan op het blauwe vakje en kies het juiste land.

Is je GSM nummer 0475 XX XX XX, vul dan in het grijze vakje de nummers in vanaf de '4'. De nul mag weggelaten worden. Klik op verstuur.

. .. .. ..

Geef je gsm-nummer in Selecteer 'verstuur' en open je itsme® app.

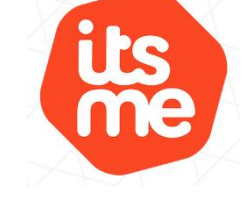

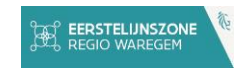

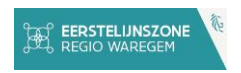

**4)** Je ziet volgend scherm verschijnen. Je hebt nu een aantal minuten de tijd om de stappen op je smartphone verder af te werken. Soms zal je een tekentje zien staan, maar niet altijd.

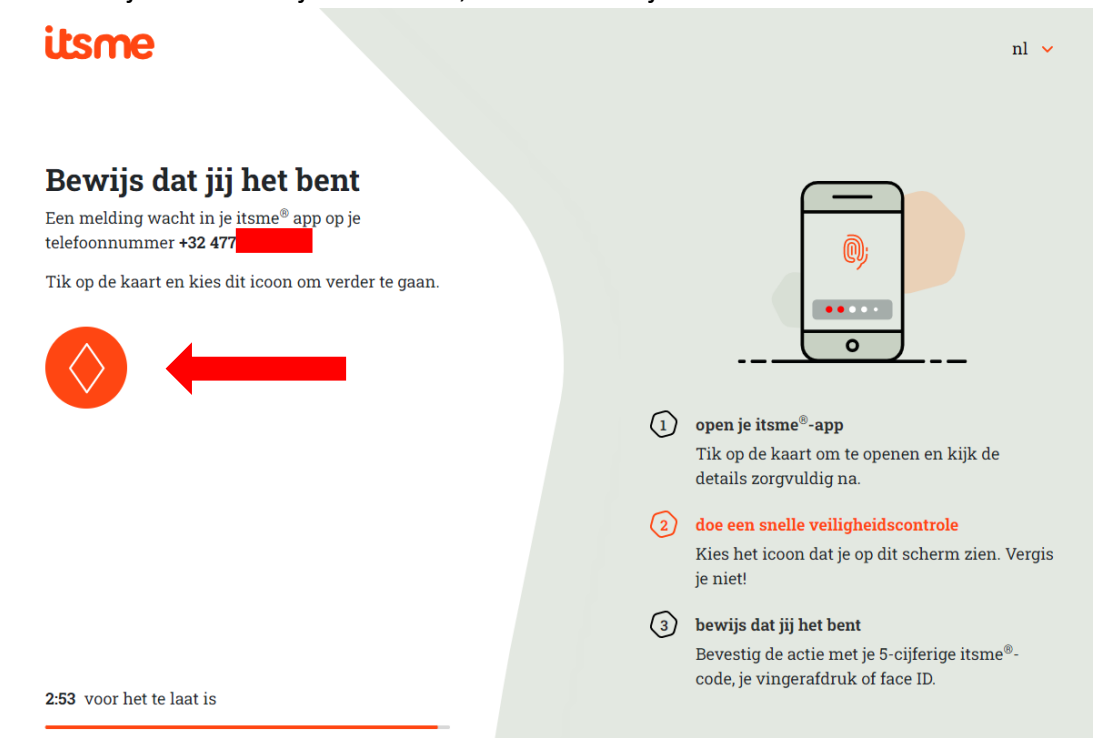

**5)** Open de app op je smartphone. Je ziet volgend scherm.

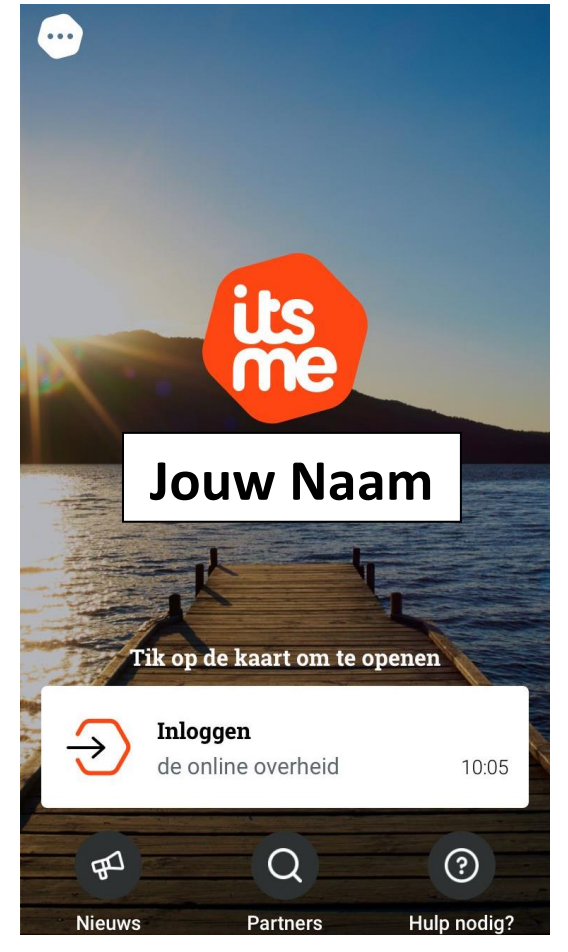

**6)** Klik op 'inloggen'. Klik hierna op het juiste symbooltje als hierom gevraagd wordt. Soms zal je geen symbooltje te zien krijgen en dus ook niet moeten invullen. Klik daarna op 'Bevestig' en vul je pincode in of je vingerafdruk of gezichtsscan.

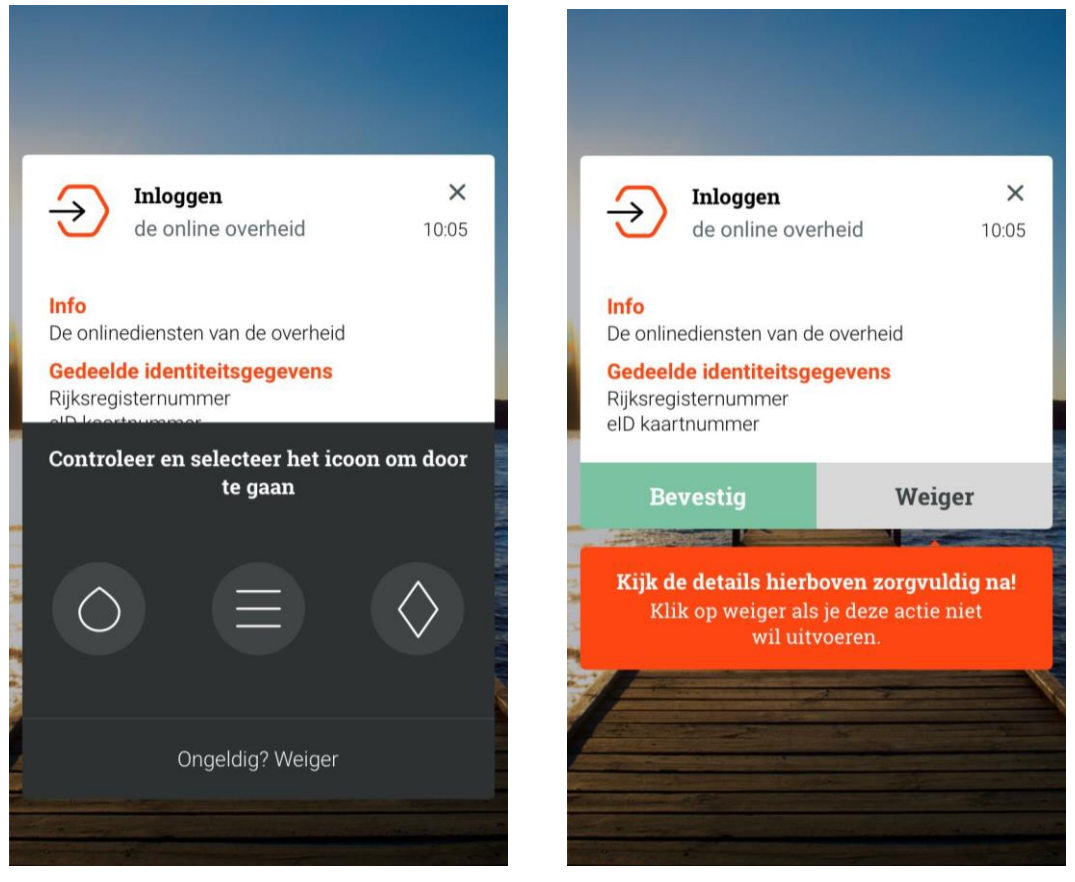

**7)** Je bent nu ingelogd! Nu kan je terug verder werken op het scherm van je computer. Als je aan het werken was op je smartphone zal de smartphone je automatisch weer naar de juiste app brengen of zal je zelf weer naar de juiste app moeten gaan.

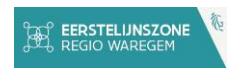

# <span id="page-13-0"></span>Op welke dienst moet ik nu inloggen?

Het is soms lastig om te weten op welke dienst je moet inloggen om bepaalde gegevens op te vragen. Hieronder vind je de meest gestelde vragen terug met uitleg op welk platform je deze het makkelijkst zal vinden.

 $\Box$  Ik wil graag mijn gezondheidssamenvatting bekijken of opstellen.

- <span id="page-13-1"></span>**1)** Surf naar [https://www.mijngezondheid.belgie.be](https://www.mijngezondheid.belgie.be/)
- **2)** Klik rechtsboven op aanmelden en log in met je identiteitskaart of met je 'itsme' app

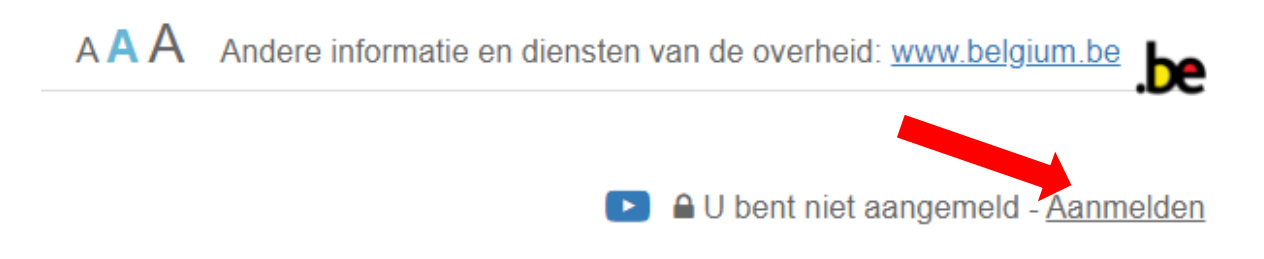

**3)** Scrol naar beneden op de pagina en klik op het blokje 'gezondheidssamenvatting'

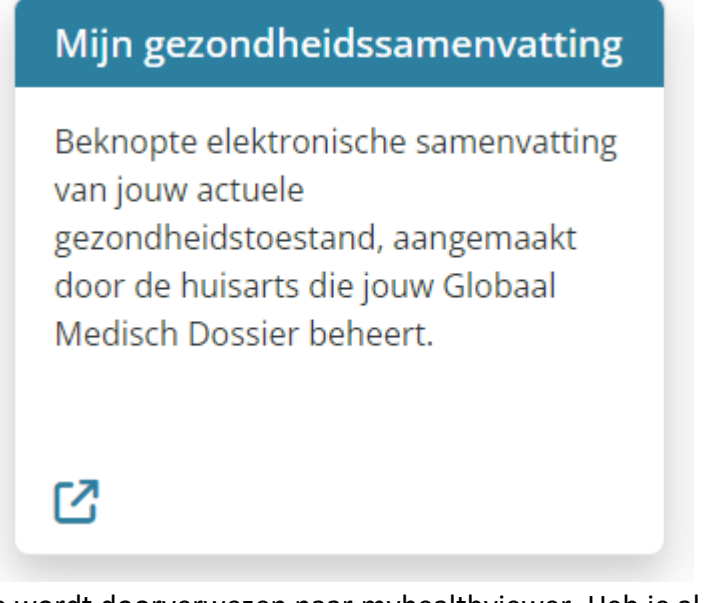

- **4)** Je wordt doorverwezen naar myhealthviewer. Heb je al een gezondheidssamenvatting, dan zal je deze hier kunnen lezen.
- **5)** Heb je nog geen gezondheidssamenvatting en wil je deze graag laten aanmaken? Neem dan contact op met je huisarts. Samen met je huisarts kan je deze samenvatting invullen. Daarna zal ze online beschikbaar zijn.
- **6)** Je kan je afspraak alvast voorbereiden door een kijkje te nemen op deze website [https://vlaamspatientenplatform.be/nl/zorg-samen-met-je-huisarts-voor-een](https://vlaamspatientenplatform.be/nl/zorg-samen-met-je-huisarts-voor-een-update-van-je-gezondheidssamenvatting)[update-van-je-gezondheidssamenvatting](https://vlaamspatientenplatform.be/nl/zorg-samen-met-je-huisarts-voor-een-update-van-je-gezondheidssamenvatting)

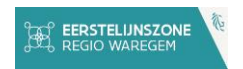

## <span id="page-14-0"></span> $\Box$  Waar vind ik een lijst van al mijn vaccinaties?

- **1)** Surf naar [https://www.mijngezondheid.belgie.be](https://www.mijngezondheid.belgie.be/)
- **2)** Klik rechtsboven op aanmelden en log in met je identiteitskaart of met je 'itsme' app

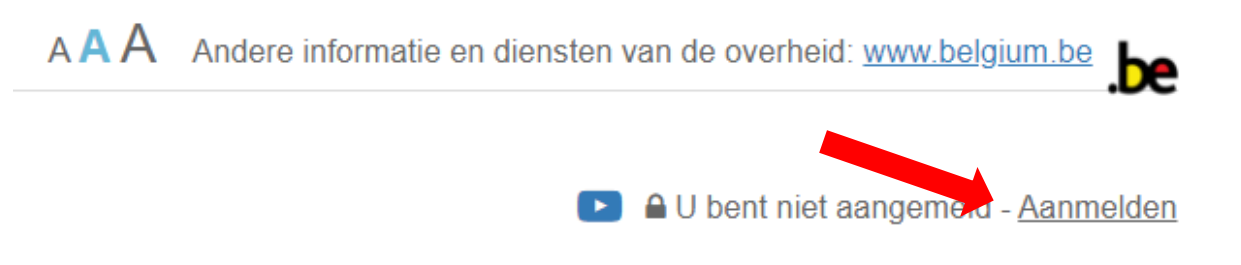

**3)** Scrol naar beneden op de pagina en klik op het blokje 'Mijn vaccinaties'

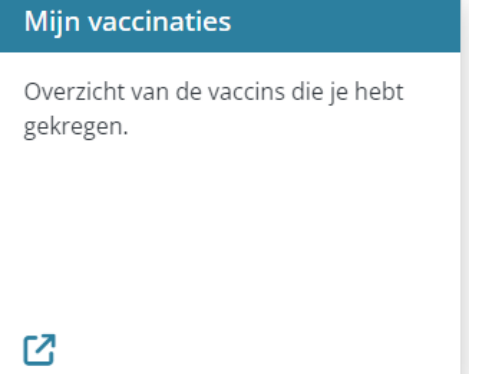

- **4)** Er wordt een nieuw venster geopend waar je al je vaccinaties kan terug vinden.
- **5)** Zie je geen vaccinaties staan, maar heb je wel bepaalde vaccinaties gekregen? Dan kan het zijn dat je gegevens nog niet gedigitaliseerd zijn.
- **6)** Je huisarts kan dit voor je toevoegen. Heb je nog een vaccinatiekaartje liggen? Neem dit dan zeker mee.

#### <span id="page-14-1"></span>Waar vind ik een lijst van al mijn medicatie,

```
□ voorschriften en medicatieschema?
```
- **1)** Surf naar https://www.myhealthviewer.be/#/login
- **2)** Klik op burger en log in met je identiteitskaart of met je 'itsme' app
- **3)** Klik in het menu links op 'mijn medicatie'
- **4)** Rechts op het scherm zal je zien welke medicatie je moet nemen op welk moment van de dag of week.

**Dagschema** Weekschema Voorschriften Vandaag Morgen Overmorgen

- **5)** Als je klikt op voorschriften, kan je zien welke voorschriften er nog actief zijn.
- **6)** Zie je niets staan bij je medicatie? Vraag dan aan je huisarts, je apotheker of je thuisverpleegkundige om deze verder aan te vullen.

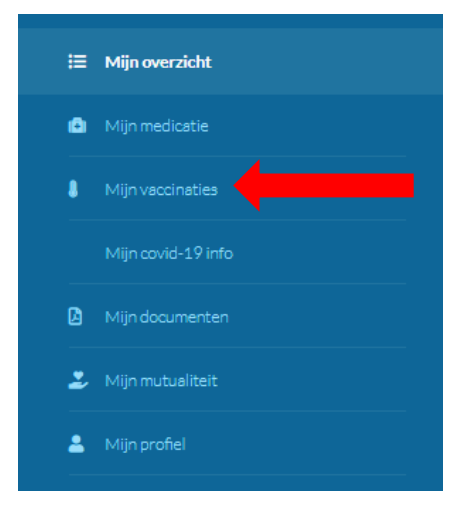

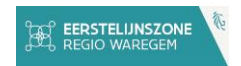

<span id="page-15-0"></span>Hoe kan ik mijn status als orgaandonor en mijn andere wilsverklaringen raadplegen?

- **1)** Surf naar [https://www.mijngezondheid.belgie.be](https://www.mijngezondheid.belgie.be/)
- **2)** Klik rechtsboven op aanmelden en log in met je identiteitskaart of met je 'itsme' app

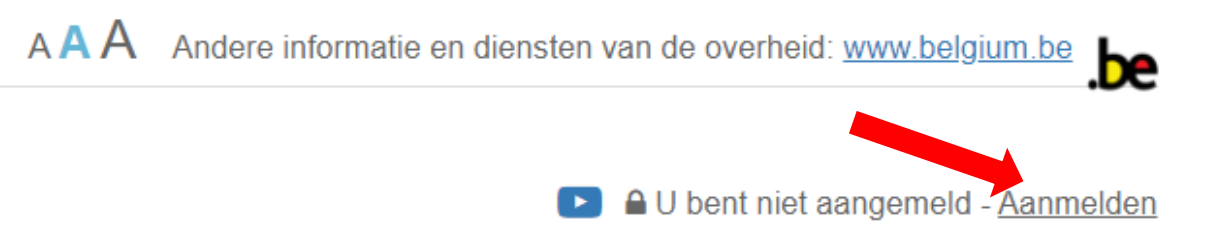

**3)** Scrol naar beneden op de pagina tot aan het blokje 'diverse donaties en wilsverklaringen'

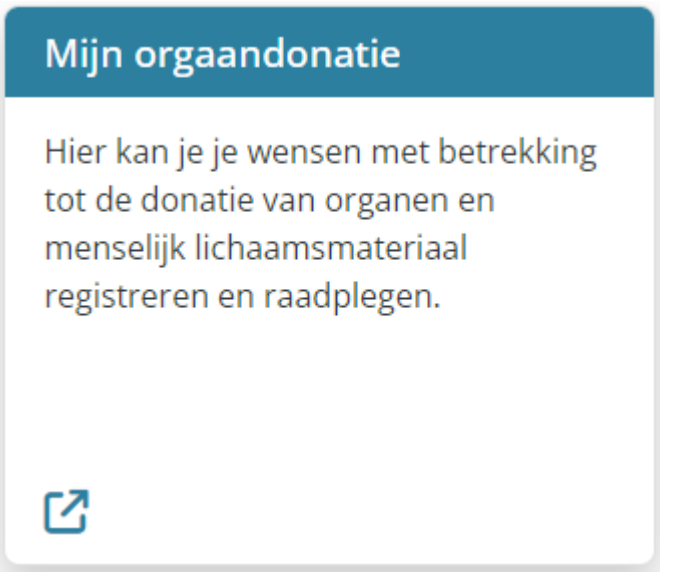

- **4)** Je wordt normaal gezien automatisch en ingelogd doorverwezen naar een nieuw venster. Ga naar de volgende stap indien er opnieuw wordt gevraagd om je aan te melden.
- **5)** Klik op de bovenste link. Log in met je identiteitskaart of met je 'itsme' app

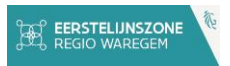

 $\times$   $\overline{\phantom{0}}$ 

# Aanmelden voor **Orgadon**

## Kies uw profiel:

Ik wil me aanmelden als:

**Burger** 

## **Profiel bevestigen**

**6)** Klik op profiel bevestigen. Je zal hierna een scherm zien met je huidige statussen voor orgaan donatie. Klik op de potloodjes bij iedere titel om de status aan te passen. Klik daarna onderaan op 'mijn verklaringen registreren' om alles op te slaan.

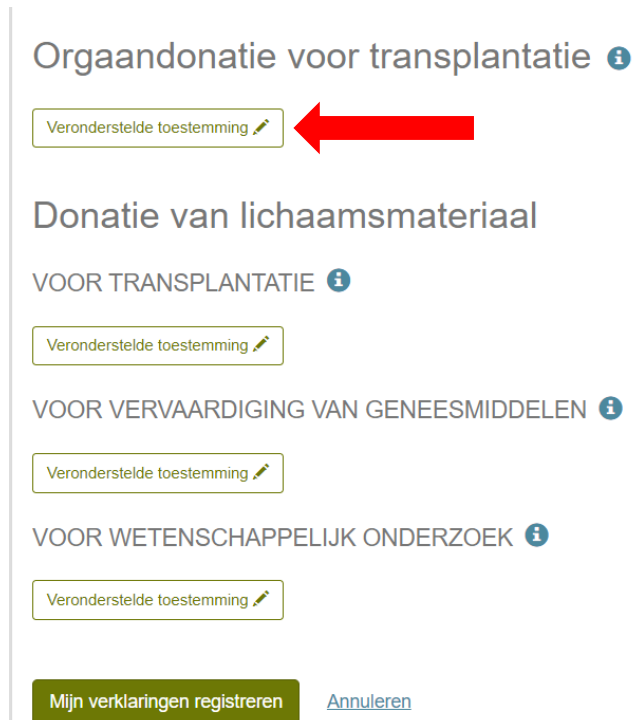

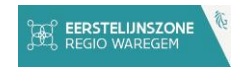

<span id="page-17-0"></span>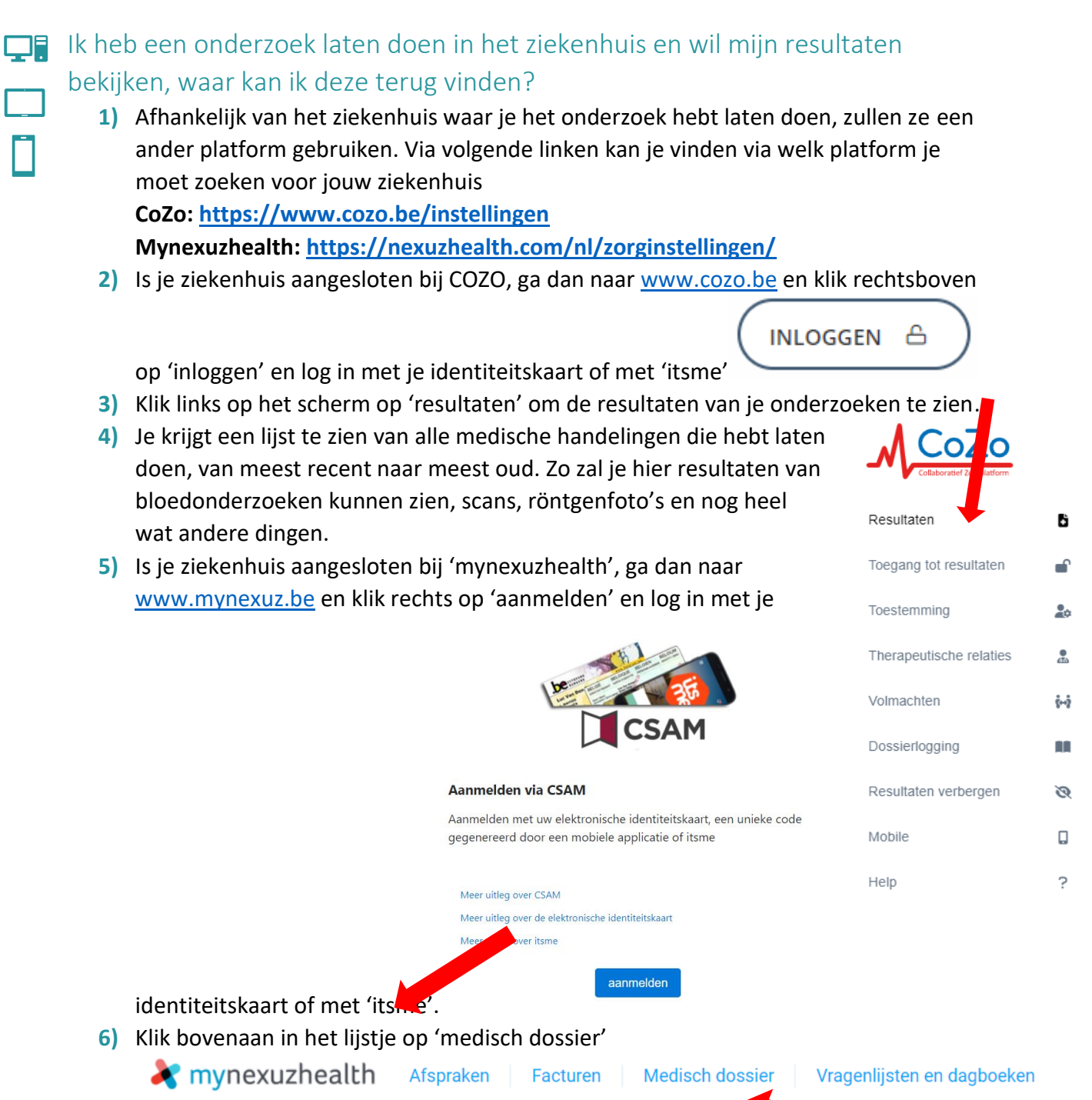

**7)** Je krijgt een lijst te zien van alle medische handelingen die hebt laten doen, van meest recent naar meest oud. Zo zal je hier resultaten van bloedonderzoeken kunnen zien, scans, röntgenfoto's en nog heel wat andere dingen.

**命 Home** 

寮 COVID-19

**8)** Let op! Wacht best tot je met je specialist of huisarts samen kan zitten voor je deze resultaten bekijkt. Deze documenten bevatten heel veel medisch specifieke woorden waardoor het moeilijk kan zijn om deze zelf te interpreteren. Dit kan op deze manier onnodig paniek veroorzaken.

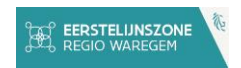

<span id="page-18-0"></span>Ik ben mantelzorger en wil graag de gegevens kunnen bekijken van de persoon waar ik zorg voor draag.

- **1)** Surf naar [https://www.mijngezondheid.belgie.be](https://www.mijngezondheid.belgie.be/)
- **2)** Klik rechtsboven op aanmelden en log in met je identiteitskaart of met je 'itsme' app

AA Andere informatie en diensten van de overheid: www.belgium.be

- **D** A U bent niet aangemeld Aanmelden
- **3)** Scrol naar beneden op de pagina en klik op het blokje 'Mijn zorgmandaten'

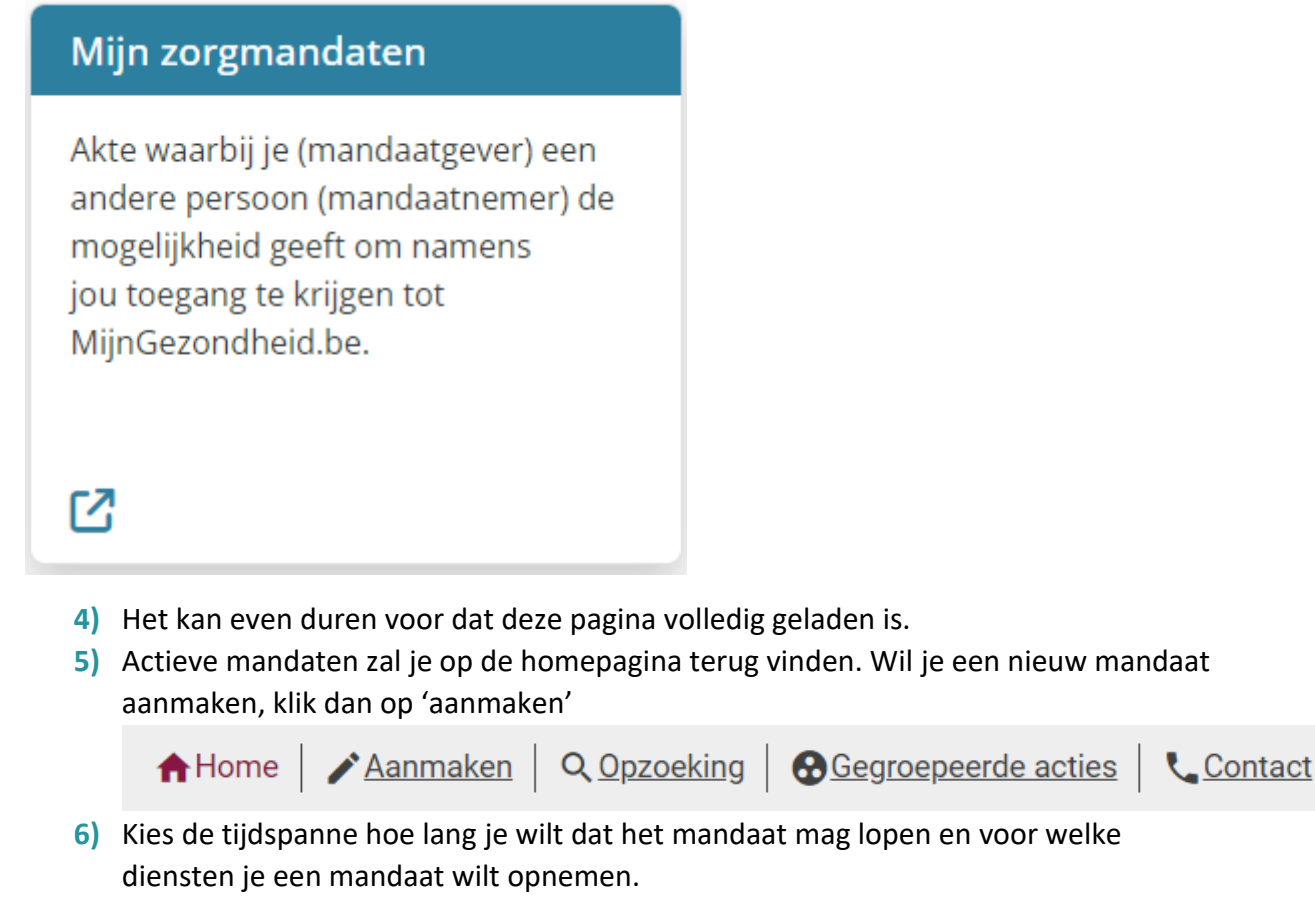

**7)** Volg de stappen op het scherm om het mandaat af te ronden.

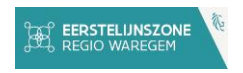

 $\Box$  Ik heb een afspraak in het ziekenhuis, maar weet niet meer wanneer.

<span id="page-19-0"></span>**1)** Afhankelijk van het ziekenhuis waar je je afspraak hebt, zullen ze een ander platform gebruiken. Via volgende linken kan je vinden via welk platform je moet zoeken voor jouw ziekenhuis

**CoZo:<https://www.cozo.be/instellingen>**

**Mynexuzhealth:<https://nexuzhealth.com/nl/zorginstellingen/>**

- **2)** Is je ziekenhuis aangesloten bij COZO, dan kan je enkel je afspraken bekijken via de applicatie op je smartphone.
- **3)** Is je ziekenhuis aangesloten bij 'mynexuzhealth', ga dan naar [www.mynexuz.be](http://www.mynexuz.be/) en klik rechts op 'aanmelden' en log in met je identiteitskaart of met 'itsme'.

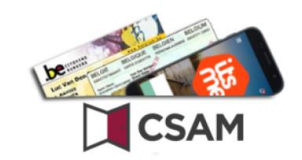

※ COVID-19

#### Aanmelden via CSAM

**命 Home** 

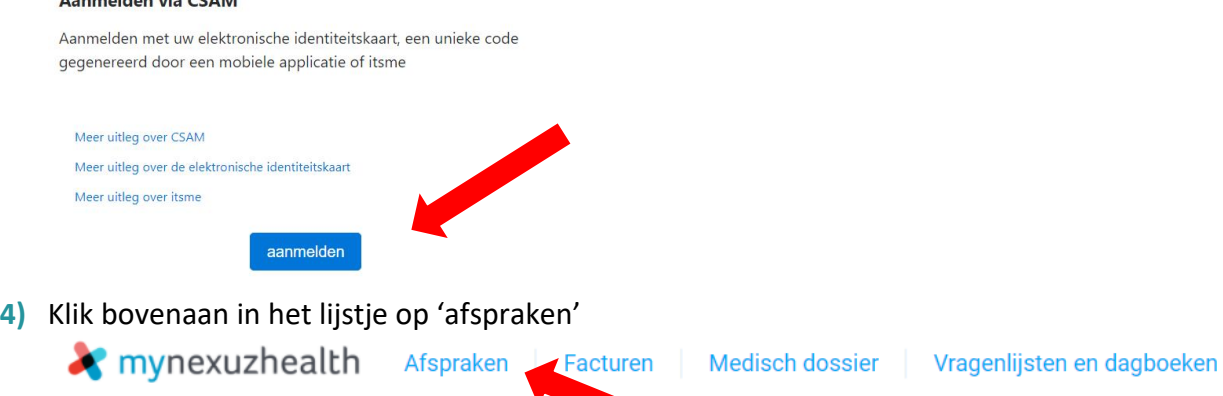

**5)** Je krijgt een lijst te zien van alle afspraken die je in de komende paar maanden hebt staan. Je kan ook de filters aanpassen om meer afspraken te zien.

D

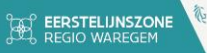

# <span id="page-20-0"></span>Bijlage 1 - mogelijke problemen bij aanmelden en inloggen

<span id="page-20-1"></span>Ik krijg een foutmelding bij het registreren van mijn 'itsme'-account.

#### **1)** Je krijgt volgende melding

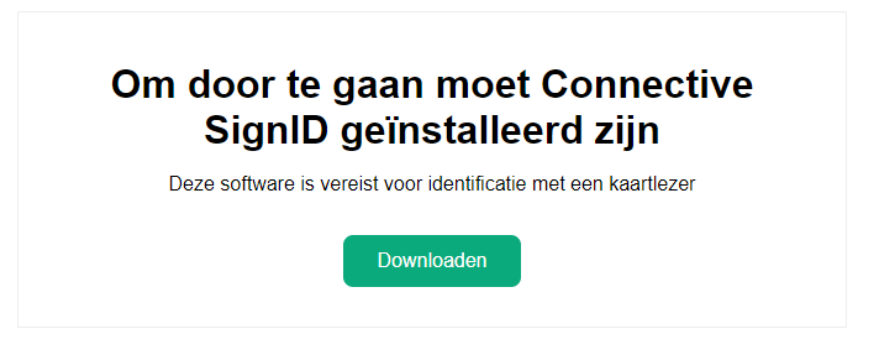

Dit betekent dat de software voor je kaartlezer nog niet geïnstalleerd is, of verouderd is.

Klik op downloaden en volg alle stappen.

## Ik krijg een foutmelding bij het aanmelden via mijn kaartlezer

<span id="page-20-2"></span>**1)** Je krijgt volgende melding

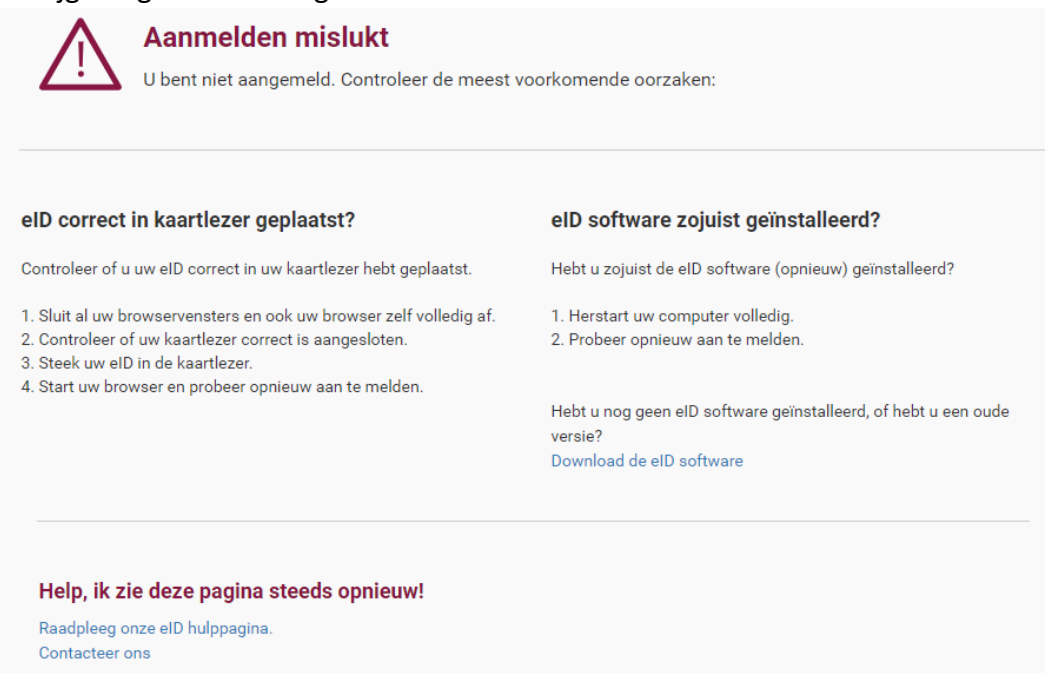

Probeer de stappen die men voorstelt op het scherm.

Werkt het daarna nog steeds niet, probeer dan eens opnieuw met een andere identiteitskaart, kaartlezer of computer. Op die manier kan je weten of je toestel of chip in je identiteitskaart niet goed werkt.

# <span id="page-21-0"></span>Bijlage 2 – COVID-19 tijdelijke online diensten

Door COVID-19 werden er een aantal online gezondheidsdiensten toegevoegd aan ons dagelijks leven. In deze bijlage worden de belangrijkste zaken overlopen.

Een van deze diensten is deze voor het COVIDSafe certificaat. Dit certificaat kan je op enkele manieren opvragen en bijhouden:

- **→** Online opvragen om zelf af te drukken
- **→** Aanvragen via de post

#### $\Box$  Certificaat online opvragen

<span id="page-21-1"></span>Je kan online je certificaten opvragen op een aantal manieren.

- **2)** Surf naar https://www.myhealthviewer.be/#/login
- **3)** Klik op burger en log in met je identiteitskaart of met je 'itsme' app
- **4)** Klik in het menu links op 'mijn covid-19 info'

**6)** Klik hier op 'aanvragen' indien nodig en dan

Certificaten

**5)** Klik bovenaan de pagina op 'certificaten'

Mijn covid-19 info

- 'downloaden' voor de certificaten die je wilt downloaden.
- \*Let op, wil je een vaccinatiecertificaat downloaden, zorg dan dat je die van je meest recente vaccinatie download.

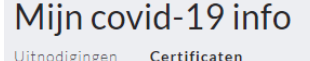

Uitnodigingen

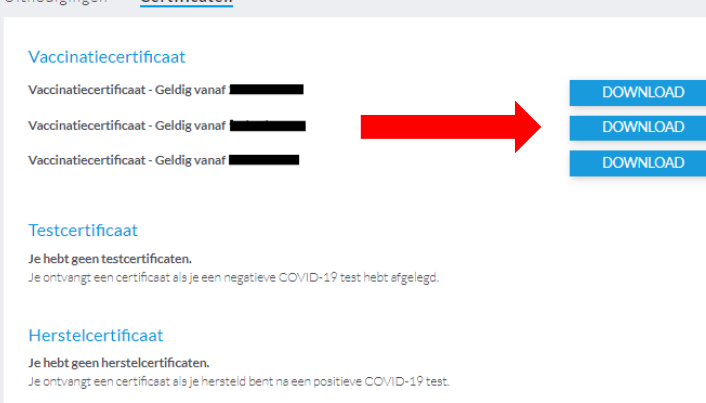

**7)** Nu kan je het certificaat printen.

#### <span id="page-21-2"></span>Certificaten aanvragen via de post

Om een papieren vaccinatiecerfiticaat aan te vragen, kan je de helpdesk 24/24 bereiken op het nummer **078 78 78 50**

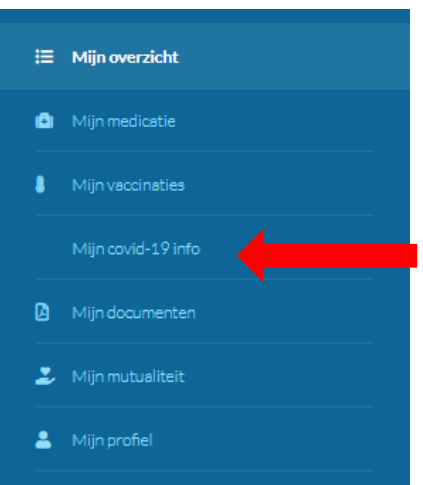

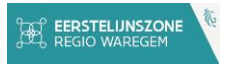